2025/09/03 19:49 1/6 The Cash Register

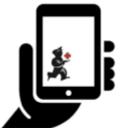

# User Guide - mSupply Mobile

## The Cash Register

This feature is primarily for Côte d'Ivoire - it has to be enabled on the server for your version of mSupply mobile to use it. It will not be visible in the interface otherwise.

#### The Cash Transaction List

- Clicking the "Cash register" register button shows all receipts and payments
- Your stores current cash balance is shown in the top left.

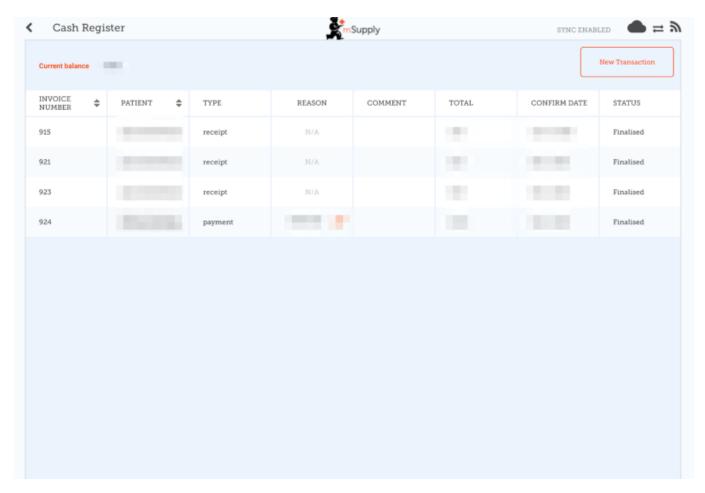

 Tapping the New Transaction button brings up a dialog to create either a CASH IN (receipt) or CASH OUT (payment) transaction

## **Cash-In Transactions**

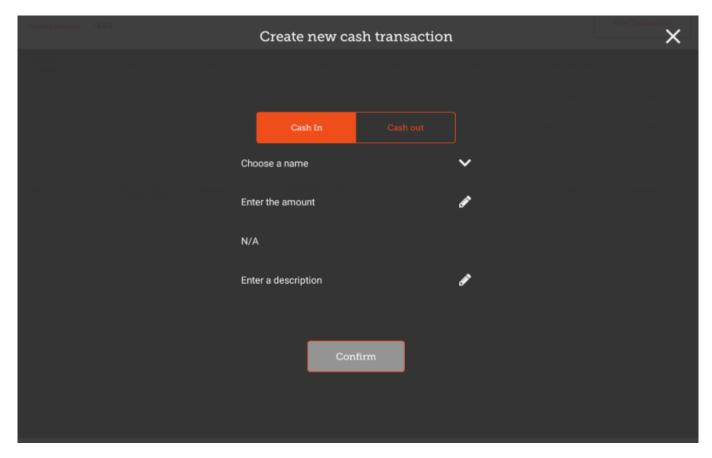

- You must complete each step to proceed
- First select the Choose a Name button and select a name from the list

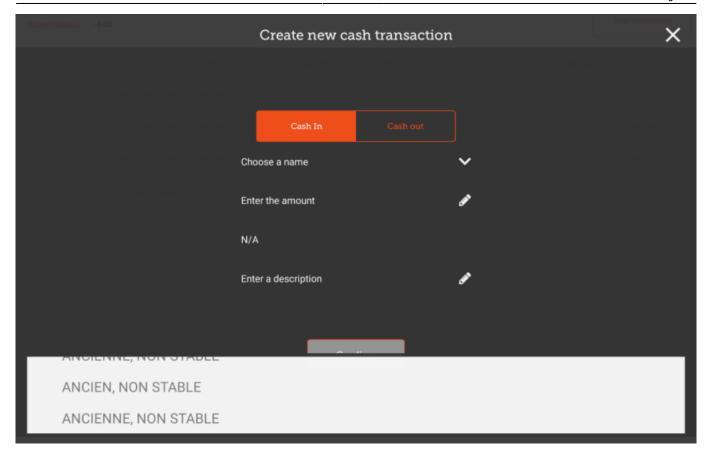

• Then press the Enter The Amount button and enter the amount

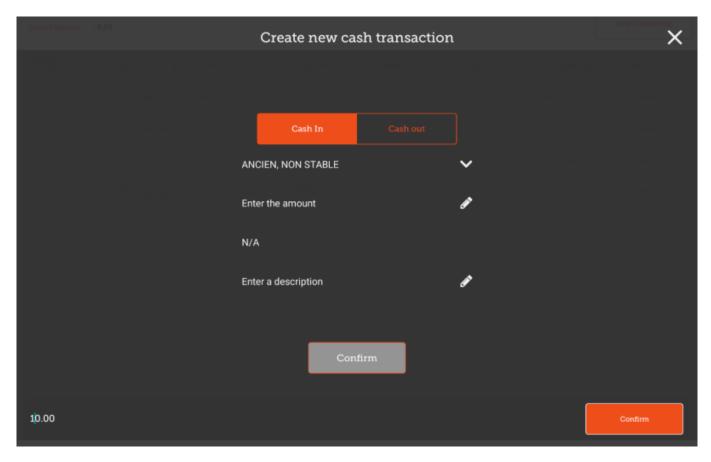

- Once confirmed, you can then create the cash receipt transaction.
- Optionally, you can enter a description for this receipt.

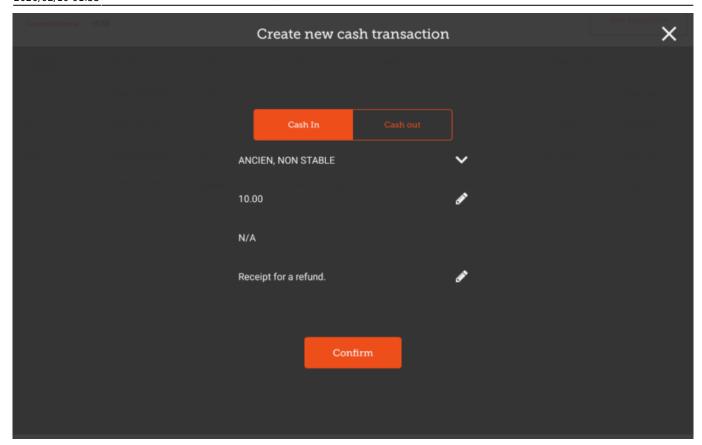

## **Cash Out Transactions**

Creating a **CASH OUT** transaction is the same process, except that you must provide a reason for the transaction. Select the Choose a reason button, and select a reason from the list

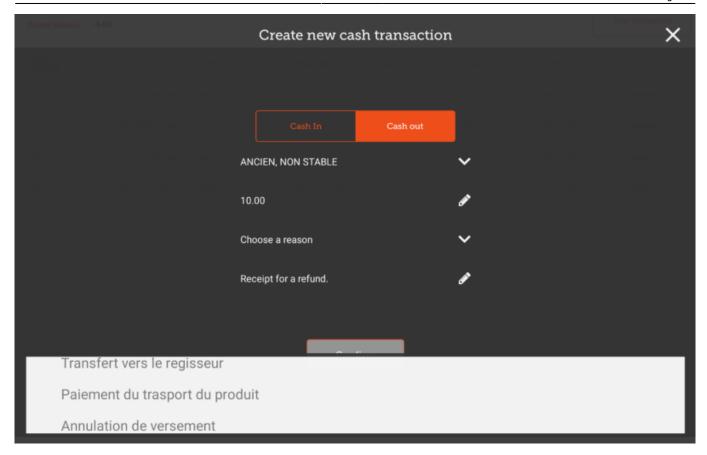

• Once you have selected a reason, you are able to create and save this transaction

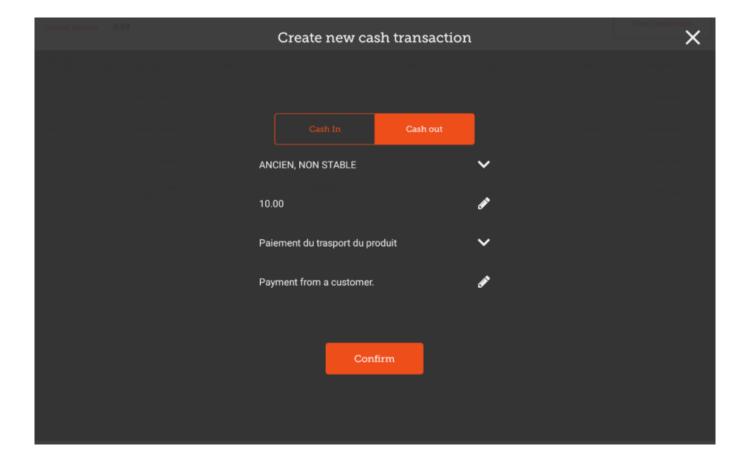

Previous: **Dispensing** | | Next: **Mobile Settings** 

https://wiki.msupply.foundation/ - mSupply Foundation Documentation

Permanent link:

https://wiki.msupply.foundation/en:mobile:user\_guide:cash\_register?rev=1581299744

Last update: 2020/02/10 01:55

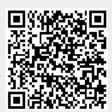